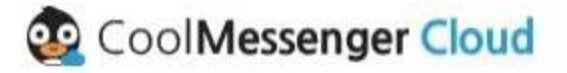

## 통합커뮤니케이션1등 업무용메신저 **관리자가이드** v.02

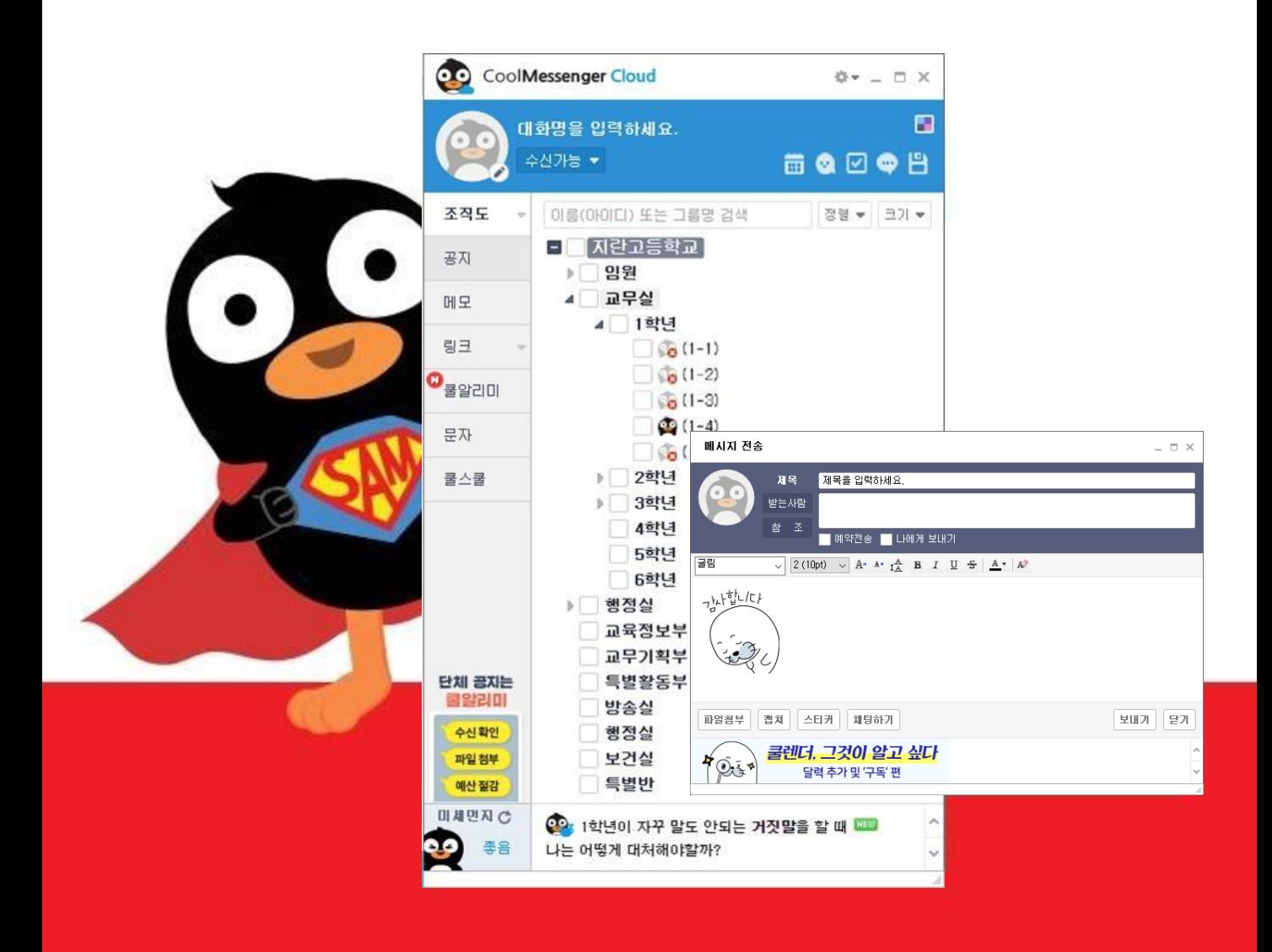

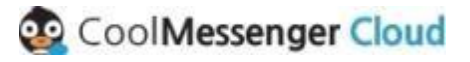

# **목차**

학교가입및관리자설정

관리자사이트안내

조직도동기화( 조직도불러오기)

조직도관리( 조직도직접등록 )

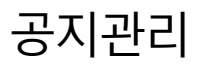

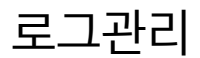

시스템설정

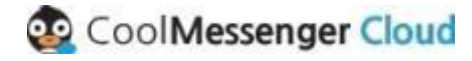

### **학교가입 및 관리자 설정**

쿨메신저클라우드관리자사이트( https://manager.coolmessenger.com/ ) 로접속하여학교대 표관 리자로회원가입을합니다 .

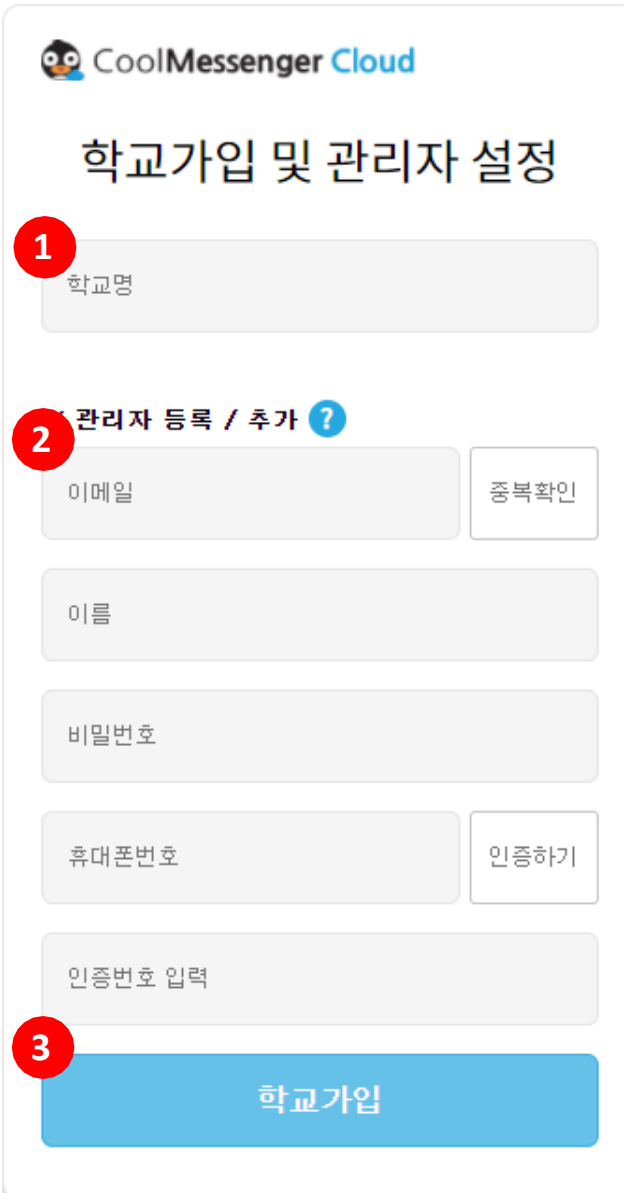

- **1) 학교명을 3 글자 이상 입력하면 동명의 학교 리스트가 나타납니다 . 학교 리스트에서 가입 하고자 하는 선생님의 학교를 선택 합니다.**
- **2) 중복확인을 거친 이메일 및 비밀번호를 입력 후 휴대폰 인증까지 받으면 회원가입이 완료됩니 다.**
- ❖ **회원가입 시 유의 사항**
- **①이미 등록된 학교인 경우 , 관리자 추가 신청이 가능합니다 . 최초 관리자의 승인 후 로그인이 가능합니다 .**
- **②기존 쿨스쿨 통합계정이 있는 경우 휴대폰 인 증 절차는 제외 됩니다 .**
- **3) 회원가입이 완료되면 , 가입 시 기재한 관리자 계정 정보로 로그인하여 관리자 사이트에 진입 합니다 .**

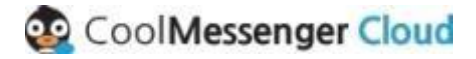

### **관리자 사이트 안내**

관리자계정으로사이트(https://manager.coolmessenger.com/) 에로그인하시면관리메뉴 및조직 도등록현황을확인할수있습니다. 또한, 관련프로그램및가이드를다운로드할수있습 니다 .

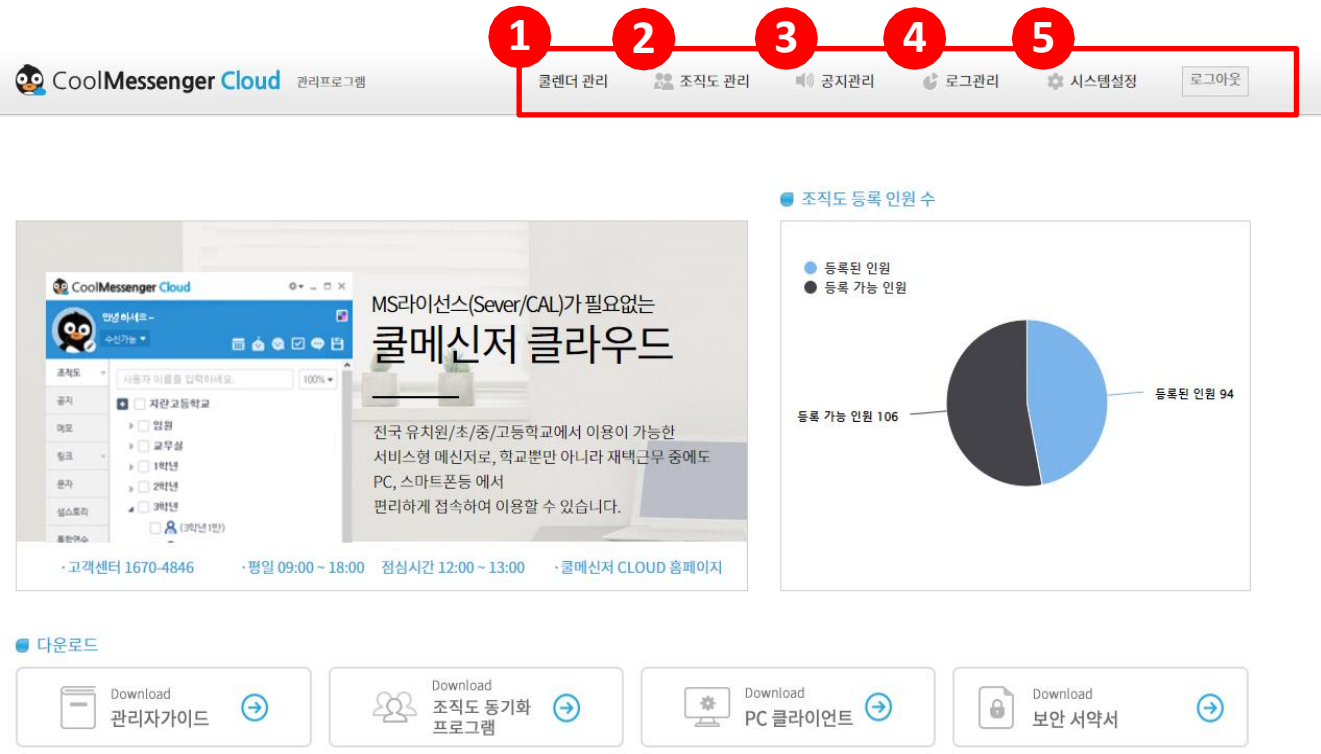

**관리자 사이트는 총 5 개의 메뉴로 구성 되어 있습니다 .**

- **①쿨렌더 관리 에서는 교내공유일정을 사용할 수 있는 사용자를 승인처리 하거나 관리자 권한을 부여할 수 있습니다.**
- **②조직도 관리 에서는 쿨메신저 클라우드 사용 유저 및 부서 등을 등록할 수 있습니다 .**
- **③공지 관리 에서는 쿨메신저로 학교의 중요 공지를 등록했던 히스토리를 확인할 수 있습니다 .**
- **④로그 관리 는 준비 중이며 사용자 로그 , 채팅 로그 , 파일 로그 등을 확인할 수 있도록 추후 제공 예정 입니다 .**
- **⑤시스템 설정 에서는 로그 설정 , 메신저 탭의 링크 관리 , 관리자 설정 등을 할 수 있습니다 .**

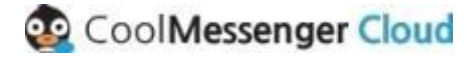

### **조직도 동기화 ( 기존 쿨메신저에서 조직도 불러오기 )**

조직도 동기화 프로그램을 이용하여 기존 쿨메신저젠투의 조직도를 불러올 수 있습니다. 프로그램실행은 쿨매니저 프로그램이 설치되어 있는 서버 PC 에서 가능합니다 .

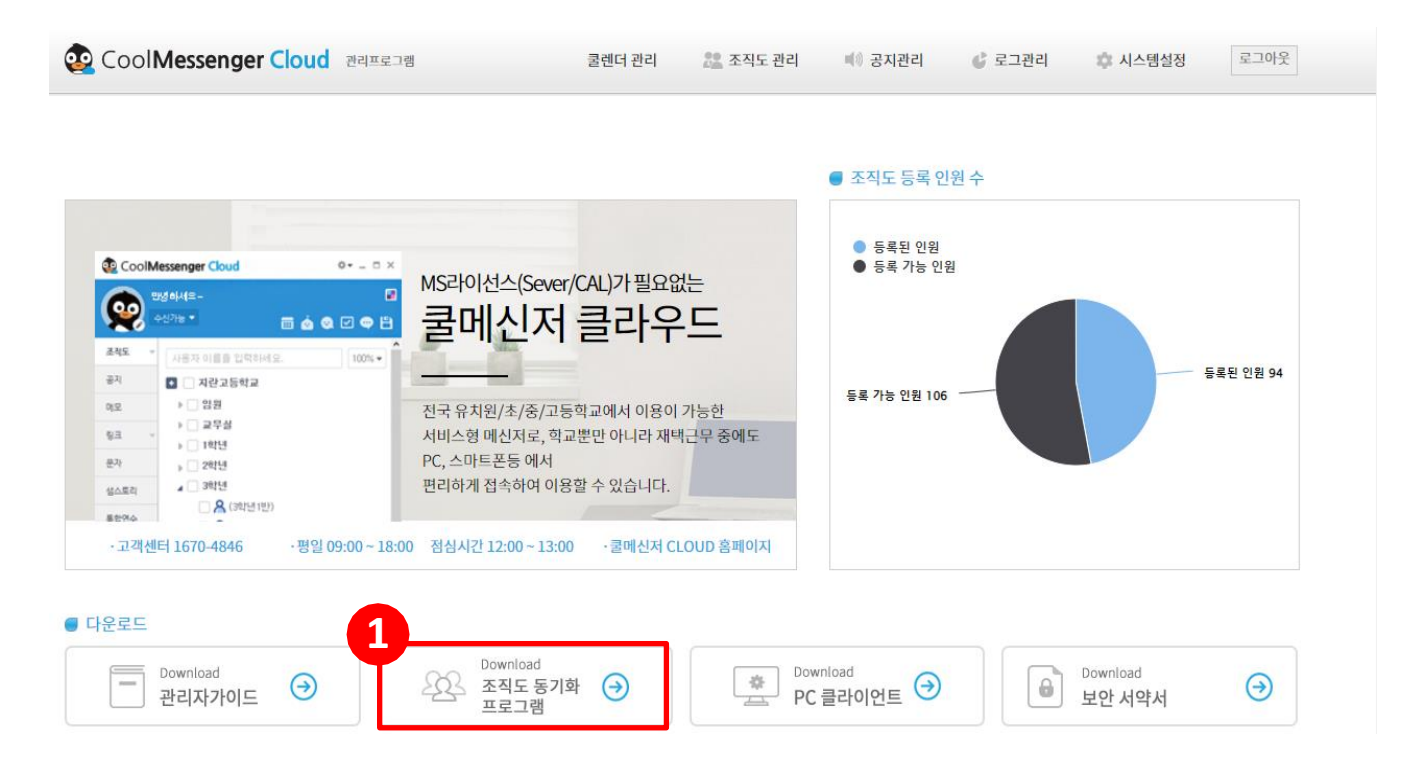

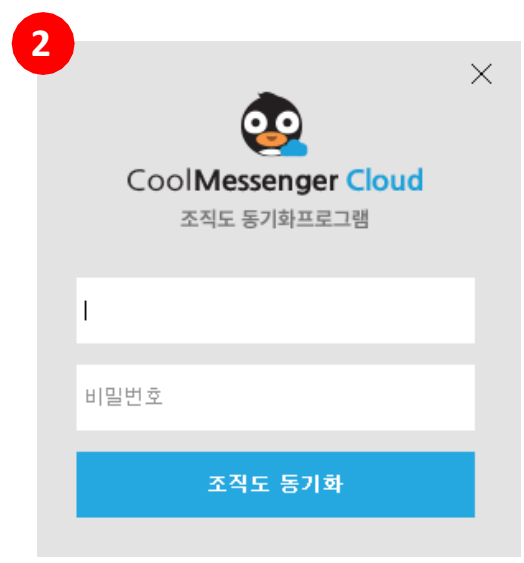

**①관리자 사이트의 다운로드 항목에서 조직도 동기화 프로 그램 을 클릭 , 저장 후 실행합니다 .**

**②조직도 동기화 프로그램 실행 시 좌측과 같은 로그인 창이 뜹 니다 . 쿨메신저 FREE 관리자 페이지에서 회원 가입한 이메일 계정을 입력 후 [ 조직도 동기화 ] 버튼을 클릭합 니다 .**

**다음 페이지에서 계속**

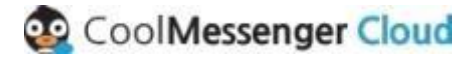

### **조직도 동기화 ( 기존 쿨메신저에서 조직도 불러오기 )**

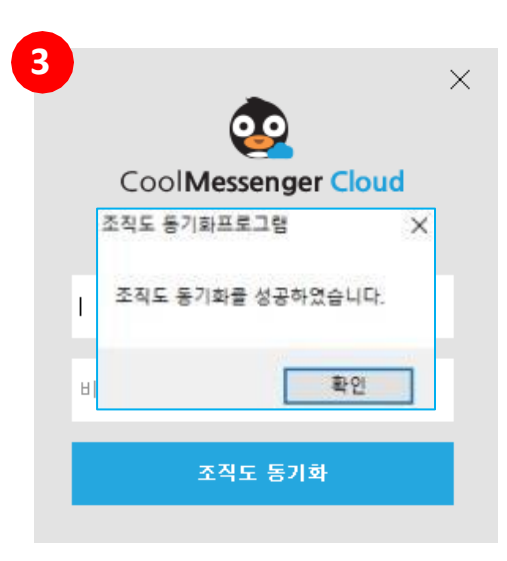

**③조직도 동기화에 성공 시 좌측과 같은 메시지창이 뜹니다. [ 확인 ] 버튼을 클릭하면 조직도 관리 페이지로 이동됩니 다 .**

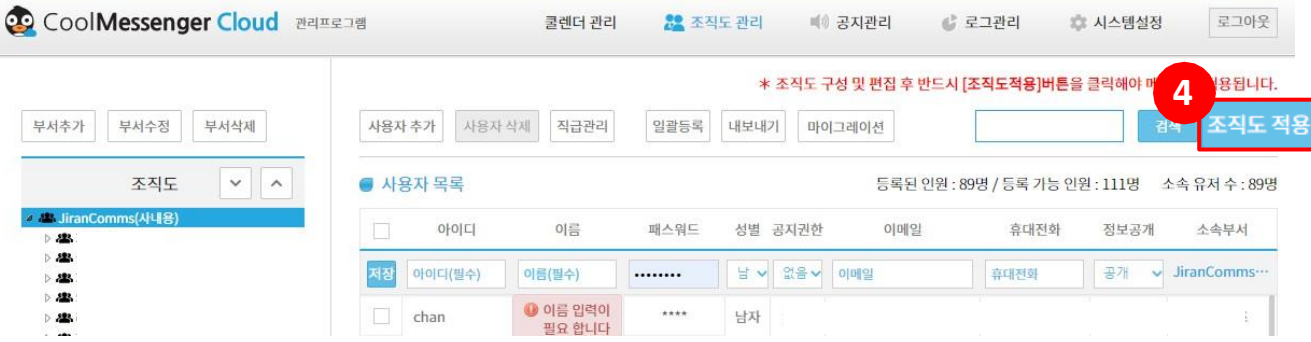

#### **④업로드 후 조직도 목록을 확인하여 이상이 없다면 , [ 조직도 적용 ] 버튼을 클릭 합니다 .**

#### **( 클릭 필수 : 조직도 적용버튼을 클릭해야만 메신저에 반영됩니다 .)**

**※유의 사항**

- **서버는 삭제되었으나 조직도 DB 를 백업해 놓으신 경우 고객센터 (1670-4846 내선 1 번 ) 로 연락 주시면 안내 드리겠습니다 .**
- **조직도 동기화는 쿨메신저 젠투 최신 버전 기준으로 지원합니다 . 쿨메신저 하위 버전을 사용했 던 경우 고객센터 (1670-4846 내선 1번 ) 로 연락 주시면 안내 드리겠습니다 .**
- **이미 편집된 조직도 목록이 있는 상태에서 조직도 동기화 프로그램을 실행할 시 이전 편집한 내 용을 잃 을 수 있으니 신중한 실행을 권장합니다.**

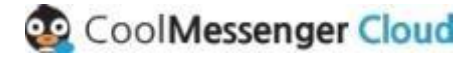

조직도관리페이지에서는쿨메신저Cloud를사용할유저및부서를직접등록, 편집할수있습니다.

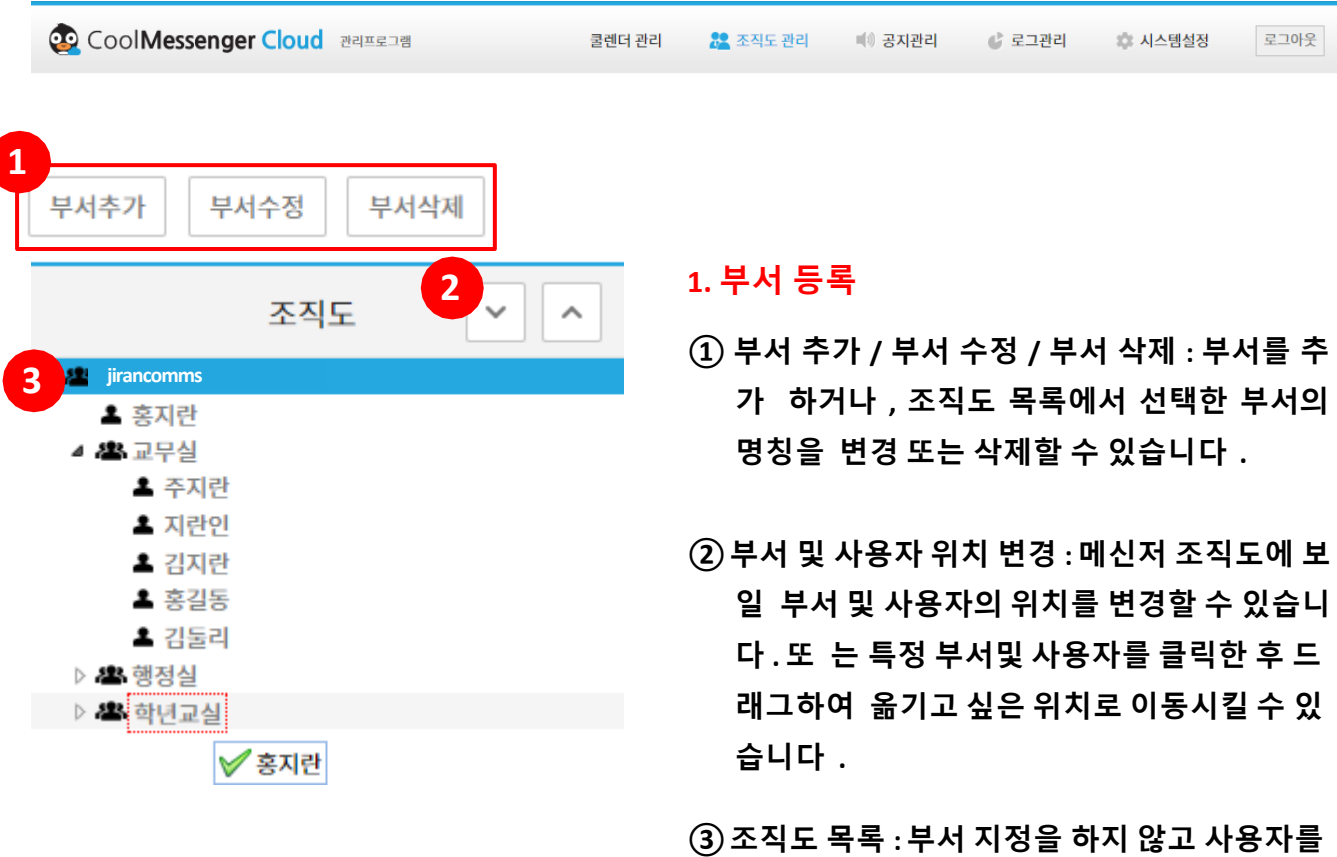

**등 록했을 시 부서 목록에 개별 사용자 이름이 나타 납니다 . 특정 부서를 클릭할 경우 각 부 서에 소속 된 사용자 목록이 나타납니다 .**

**다음 페이지에서 계속**

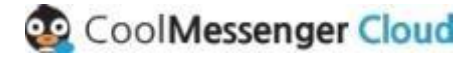

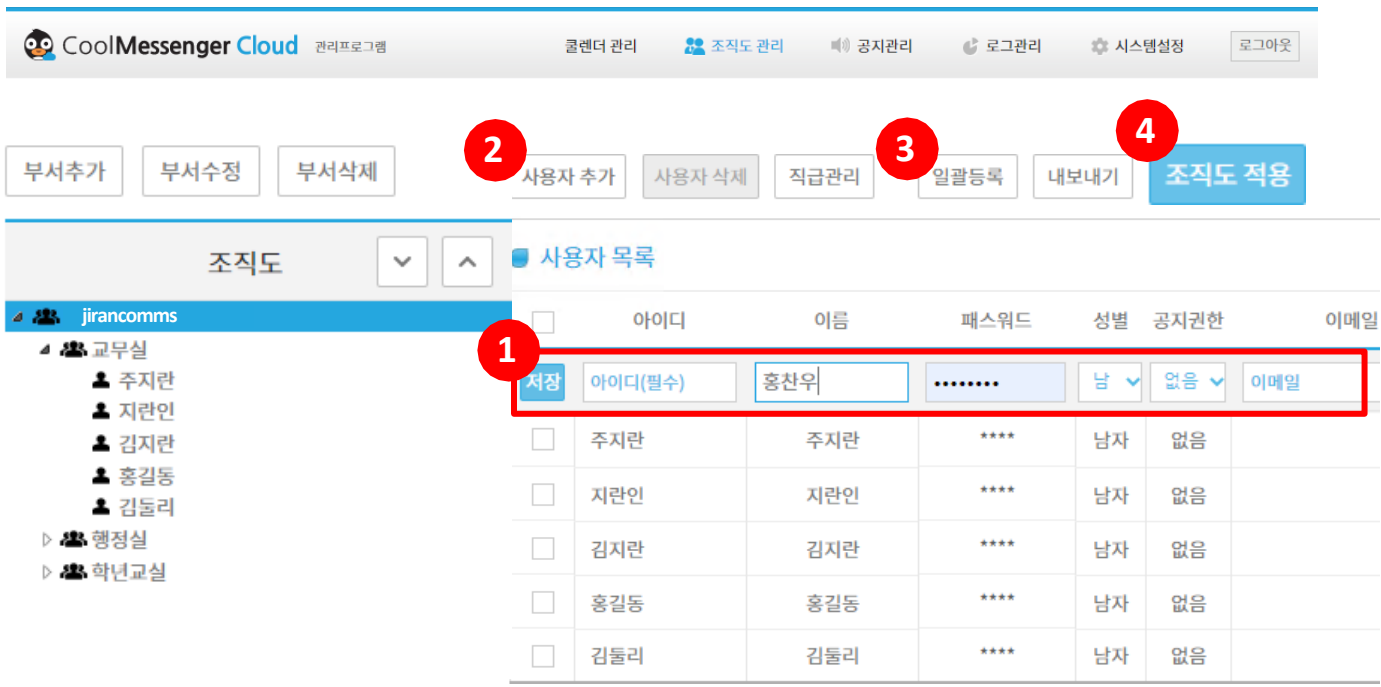

#### **2. 사용자 등록 ( 간편 등록 / 상세 등록 / 일괄 등록 )**

- **①간편 등록 : 조직도 목록에서 소속 부서를 클릭합니다 . 사용자 필수 항목 ( 아이디 , 이름 , 패스워드 ) 을 모두 입력 후 왼쪽의 [ 저장 ] 버튼을 클릭하면 쉽고 빠르게 사용자 등록이 완료됩니다 .**
- **②상세 등록 : [ 사용자 추가 ] 버튼을 클릭합니다 . 공지 권한 설정 , 부서 및 직급 , 연락처 , 생년월일 , 자기소개 등 상세 항목을 기재하여 사용자 등록을 할 수 있습니다 .**
- **③일괄 등록 : 샘플 엑셀파일을 다운로드 받아 사용자 정보 입력 후 업로드하면 일괄 등록이 가능합 니다.**

**④조직도 적용 : 사용자 등록 완료 후 반드시 [ 조직도 적용 ] 버튼을 클릭 해야 메신저에 적용됩니다.**

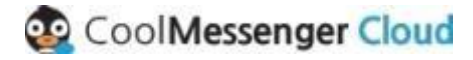

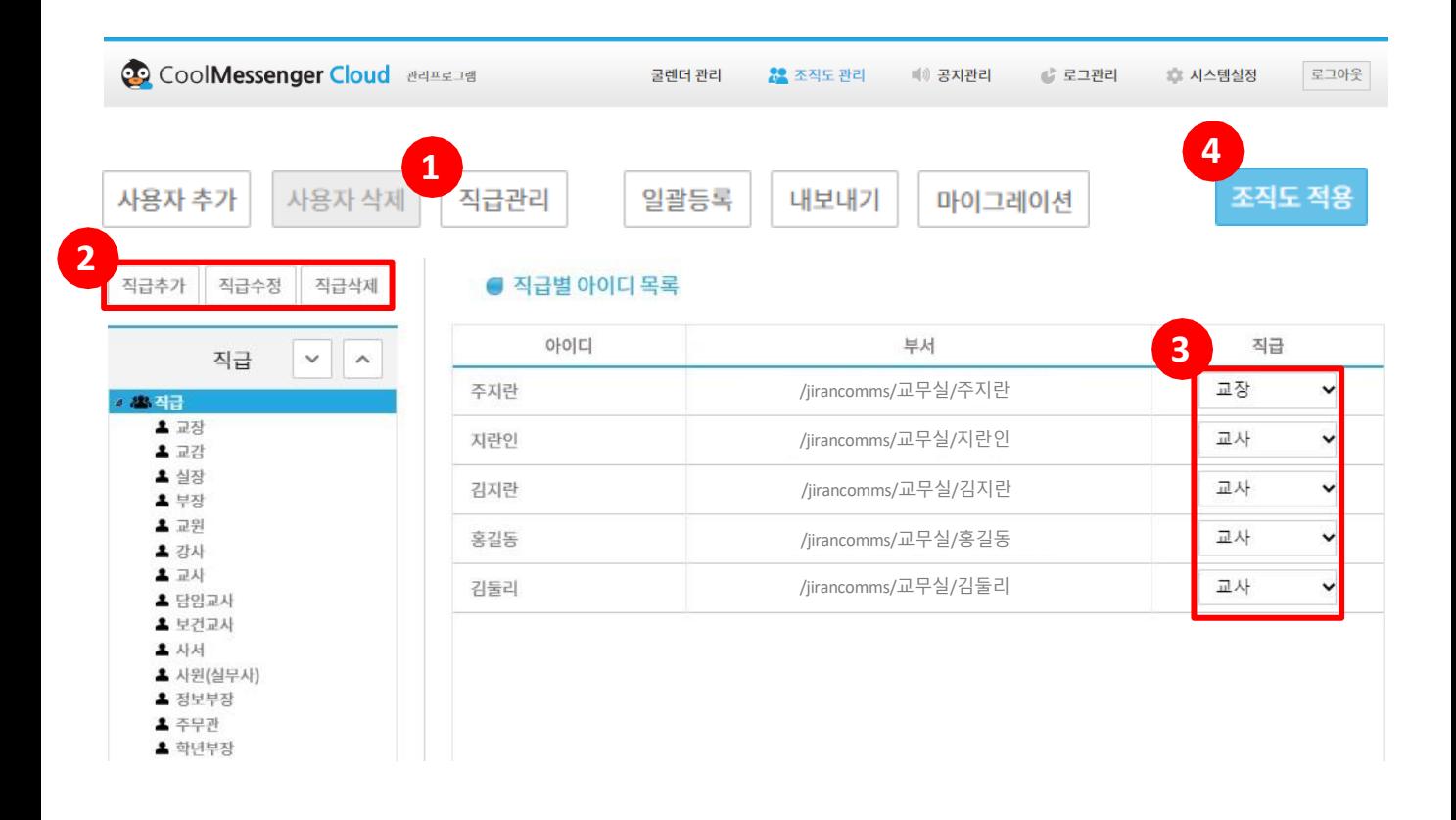

#### **3. 직급 관리**

**①상단의 [ 직급 관리 ] 메뉴 버튼을 클릭 합니다 .**

**②직급 관리 화면 왼쪽 상단에서 직급 추가 , 직급 수정 , 직급 삭제를 할 수 있습니다 .**

**③각 조직원들의 직급을 개별 지정할 수 있습니다 .**

**④직급을 추가 , 수정 , 삭제하였다면 반드시 [ 조직도 적용 ] 버튼을 클릭 해야 메신저에 적용 됩니다 .**

**다음 페이지에서 계속**

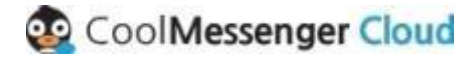

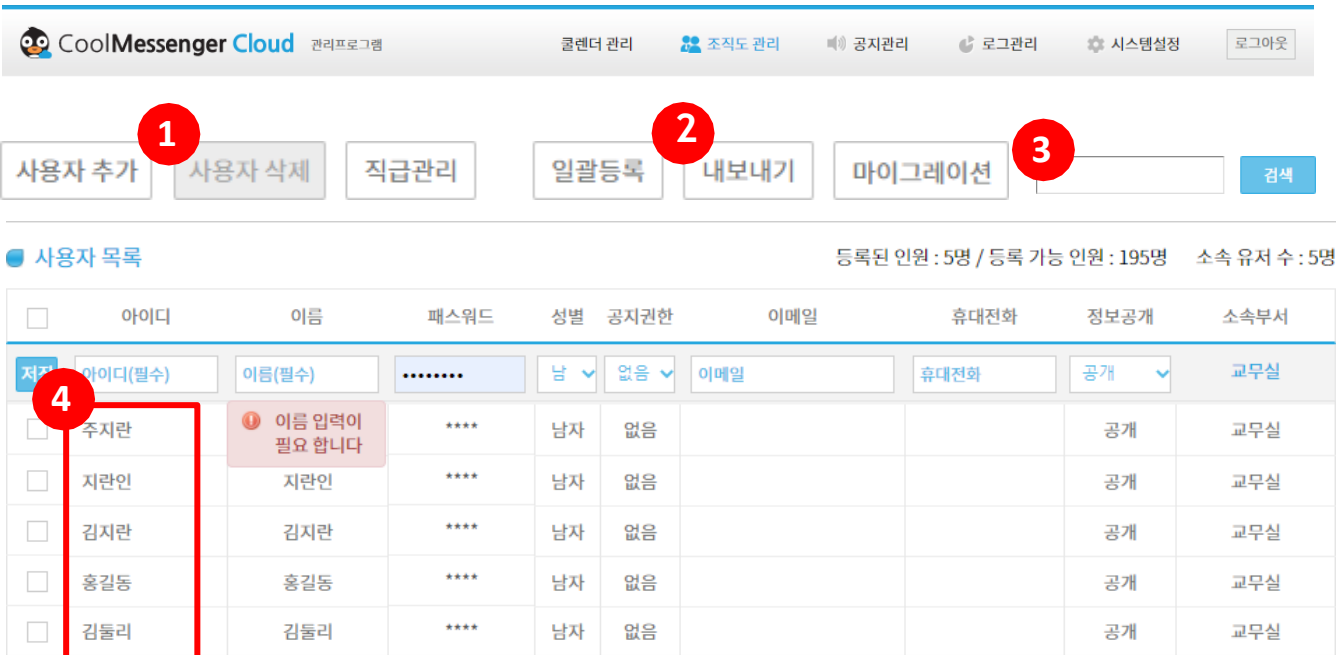

#### **4. 기타 메뉴 안내**

- **①사용자 삭제 : 사용자 목록에서 삭제할 조직원을 체크 한 후 [ 사용자 삭제 ] 버튼을 클릭합니다 .**
- **②내보내기 : 등록된 사용자 목록을 파일로 내보내기 할 수 있습니다 .**
- **③검색 : 이름 , 아이디 등 검색어 입력 후 [ 검색 ] 버튼을 클릭하면 검색어를 포함하는 사용자가 목 록에 나타납니다 .**
- **④사용자 정보 수정 : 사용자 목록에서 정보 수정을 원하는 사용자의 아이디를 더블클릭합니다 . 사용 자 정보 하단의 [ 수정 ] 버튼을 클릭하여 정보 변경 후 [ 수정하기 ] 버튼을 클릭합니다 . 편집 완료 후 반드 시 [ 조직도적용 ] 버튼을 클릭 해야 메신저에 적용 됩니다 .**

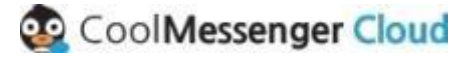

### **공지 관리**

공지관리에서는 쿨메신저 클라우드를 통해 등록된 공지 목록 및 내용을 확인 할 수 있습니다. ( ※ 공지등록은쿨메신저클라우드의PC 버전에서만가능합니다.)

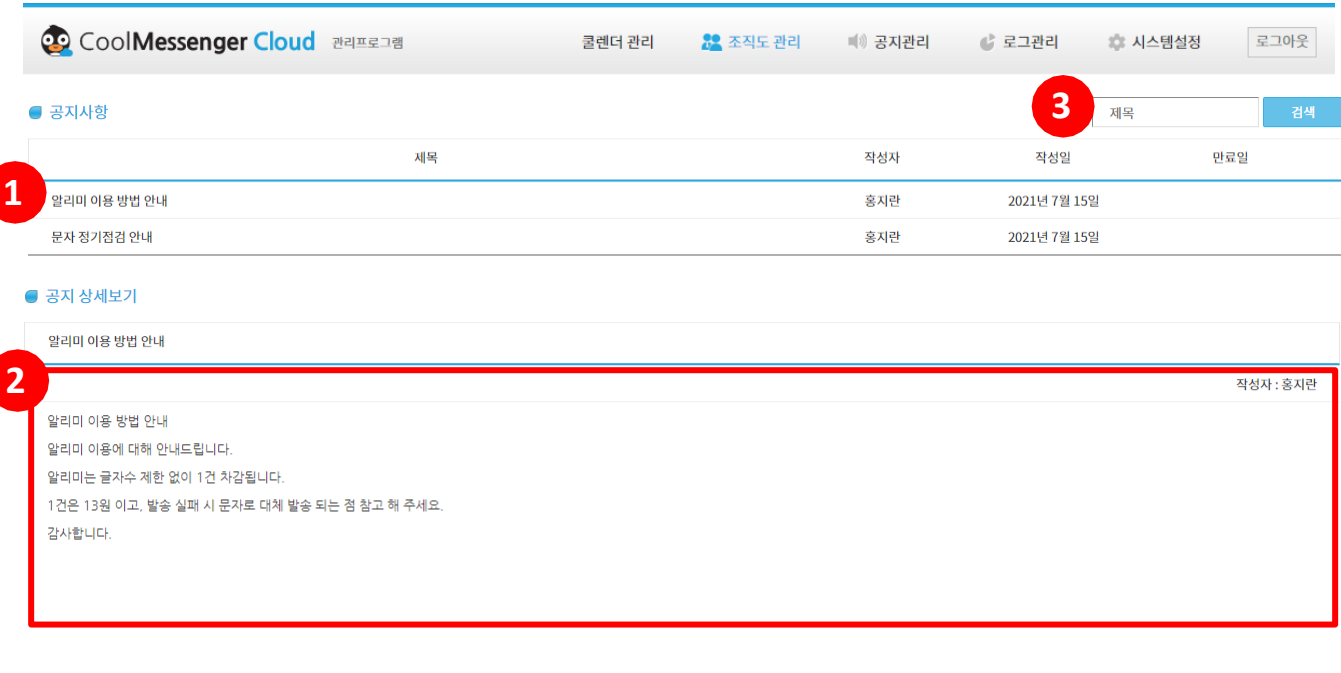

**①쿨메신저에서 등록했던 공지 목록을 확인할 수 있으며 공지사항의 제목을 클릭하면 상세 내용을볼 수 있 습니다 .**

**②상세 내용이 나타나며 목록으로 가고자 한다면 [ 목록 ] 버튼을 클릭합니다 .**

**③찾고자 하는 공지 내용을 검색할 수 있습니다 .**

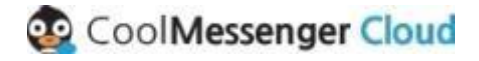

### **시스템설정 ( 로그설정 )**

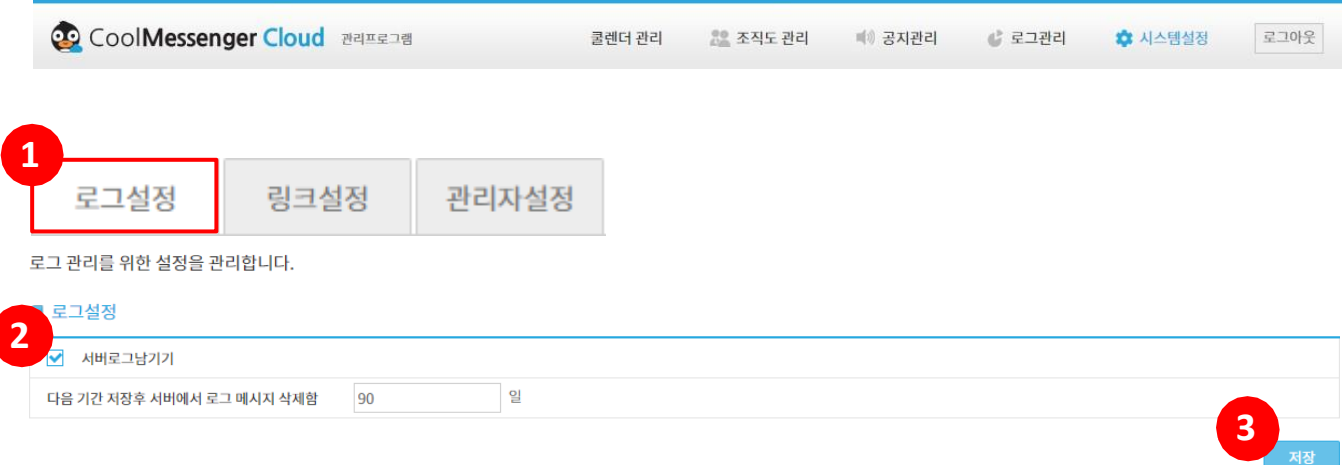

#### **1. 로그 설정**

**시스템 설정 페이지에서 [ 로그 설정 ] 탭을 클릭합니다 .**

**서버로그를 남기길 원하지 않는다면 체크박스를 해제 후 [ 저장 ] 버튼을 클릭합니다 .**

**서버 로그 저장 기간을 설정하고 싶다면 항목에 기간을 입력 후 [ 저장 ] 버튼을 클릭합니다 .**

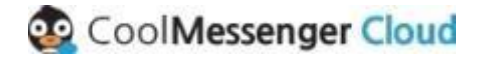

### **시스템설정 ( 링크설정 )**

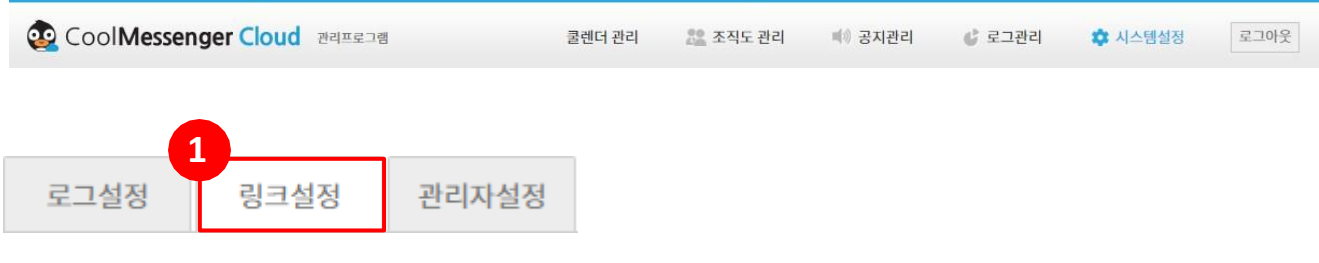

쿨메신저 메인 탭버튼의 링크 아이콘 클릭시 이동하게될 주소를 설정할 수 있습니다.

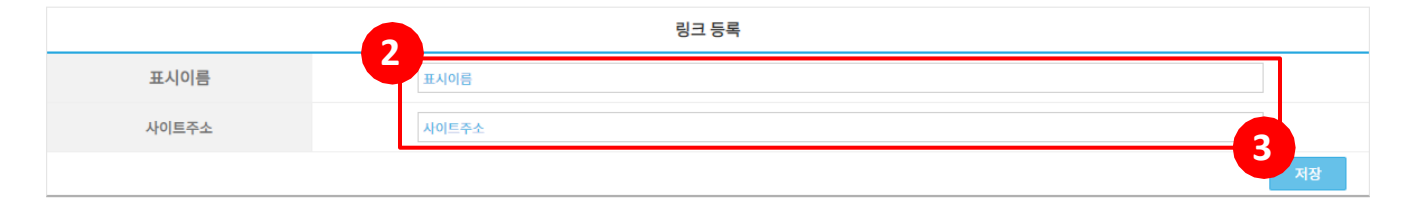

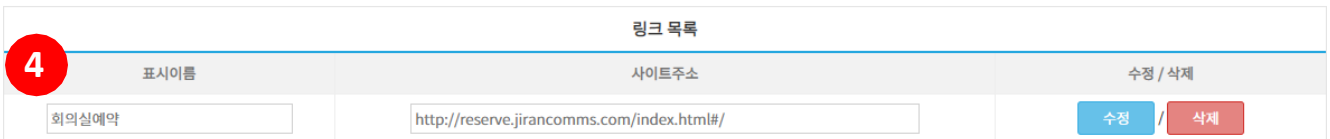

#### **2. 링크 설정**

**시스템 설정 페이지에서 [ 링크 설정 ] 탭을 클릭 합니다 .**

**표시 이름에는 사이트명을 , 사이트 주소에는 URL 을 입력 합니다 .**

**[ 저장 ] 버튼을 클릭 합니다 .**

**저장한 사이트 정보가 링크 목록에 보이며 , 수정 또는 삭제 가능 합니다 .**

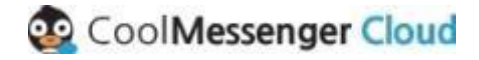

### **시스템설정 ( 관리자설정 )**

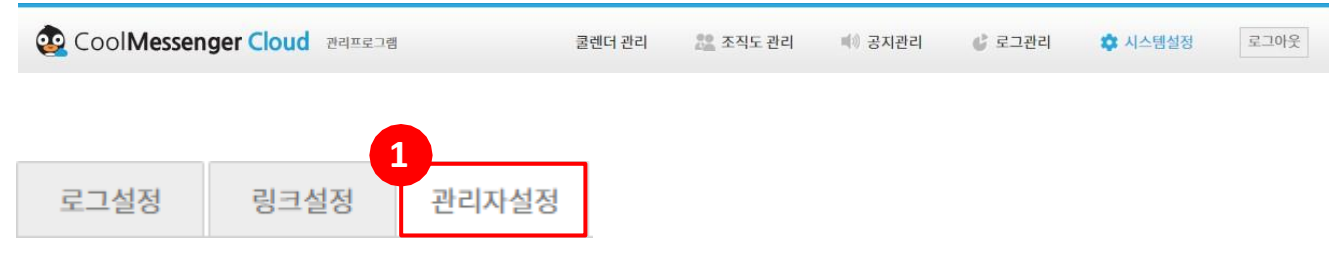

쿨메신저 클라우드 관리자프로그램에 접속할수 있는 계정을 관리할수 있습니다.

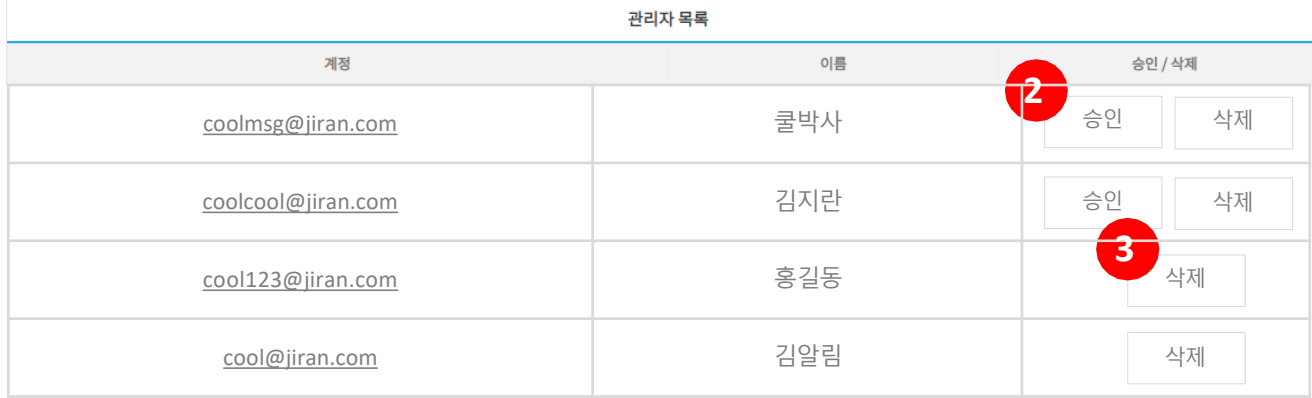

#### **3. 관리자 설정**

- **① 시스템 설정 페이지에서 [ 관리자 설정 ] 탭을 클릭하면 관리자 목록이 나타납니다 .**
- **② 해당 학교에 관리자 요청을 한 사용자입니다 . 관리자로 지정하고 싶다면 [ 승인 ] 버튼을 , 관리 자 지정을 원하지 않는다면 [ 삭제 ] 버튼을 클릭합니다 .**
- **③ 승인 버튼이 없다면 이미 관리자로 지정된 사용자입니다 . 관리 권한을 해제하고 싶다면 [ 삭제 ] 버튼 을 클릭합니다 .**

# **감사합니다.**

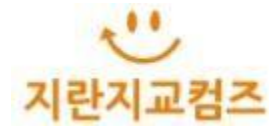